# **GUIDE DE PRISE EN MAIN DE L'ENT**

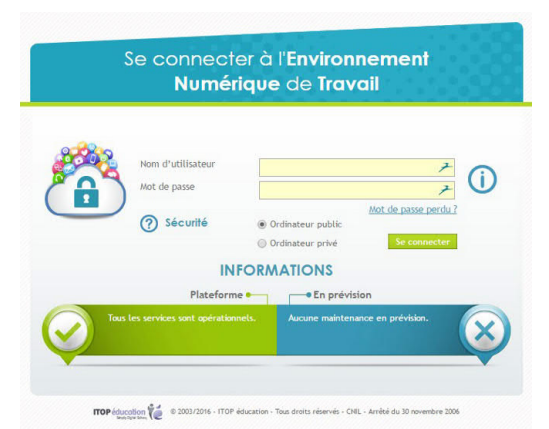

### **À QUOI SERT UN ENT ?**

Un Espace Numérique de Travail est un site internet accessible à partir d'un identifiant et d'un mot de passe. Il donne accès à une messagerie, à des actualités, à des informations sur la scolarité (notes, absences, appréciations…), à des espaces d'échange (groupe de travail, dépôt de documents…) et à des ressources proposées par l'établissement (manuels numériques, sites internet, portail du CDI…).

**L'ENT est un outil incontournable pour les élèves et leurs parents, c'est pourquoi ce document vous apporte quelques informations pour faciliter sa prise en main et pour être tenu informé immédiatement des messages reçus sur l'ENT.**

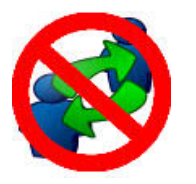

### **CHACUN SON CODE !**

Chaque élève et chaque parent dispose d'un code d'accès à l'ENT. Chacun doit donc utiliser son propre compte pour y accéder.

### **COMMENT ACCÉDER À L'ENT ?**

Accéder au site du collège avec un moteur de recherche, cliquer ensuite sur le lien « ENT ».

### **LORS DE LA PREMIÈRE CONNEXION**

Plusieurs actions sont à réaliser :

- valider obligatoirement la charte de l'ENT ;
	- modifier éventuellement votre mot de passe (menu Mon espace > Mon mot de passe) ;
- indiquer éventuellement une adresse e-mail de secours pour récupérer votre mot de passe perdu (menu Mon espace > Mes infos personnelles)
- configurer éventuellement une redirection de la messagerie de l'ENT (voir page 4)

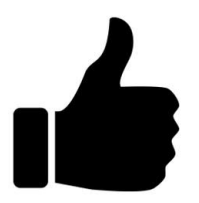

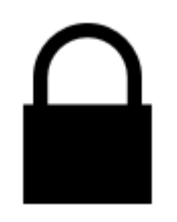

### **J'AI PERDU MON MOT DE PASSE**

Les professeurs et les parents peuvent récupérer leur mot de passe via le lien « Mot de passe perdu » sur la page d'accueil de l'ENT.

Pour les élèves ou en cas de problème spécifique, il faudra passer par l'administrateur de l'ENT ou par le secrétariat du collège.

### **BONNES PRATIQUES**

L'ENT et sa messagerie étant des moyens de communication comme les autres, il convient d'y conserver certaines bonnes pratiques :

- respecter des délais de réponse raisonnables ;

- conserver les même formes de politesse qu'à l'écrit ;

- choisir précisément les destinataires du message (listes de diffusion, copie...)

# ENT NETCOLLÈGE : **COMMUNIQUER EN MOBILITÉ AVEC L'ENT 1/2**

Objectif : configurer vos appareils nomades (tablettes, smartphones...) pour consulter la messagerie de l'ENT en situation de mobilité et être informé immédiatement de l'arrivée d'un courriel.

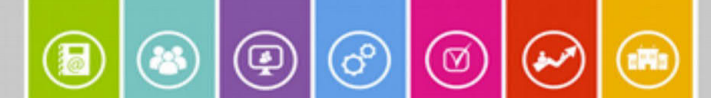

**Cette fiche décrit l'ajout d'un compte de messagerie de type Exchange dans votre smartphone ou tablette. Vous devrez indiquer votre adresse de messagerie et votre mot de passe ENT.**

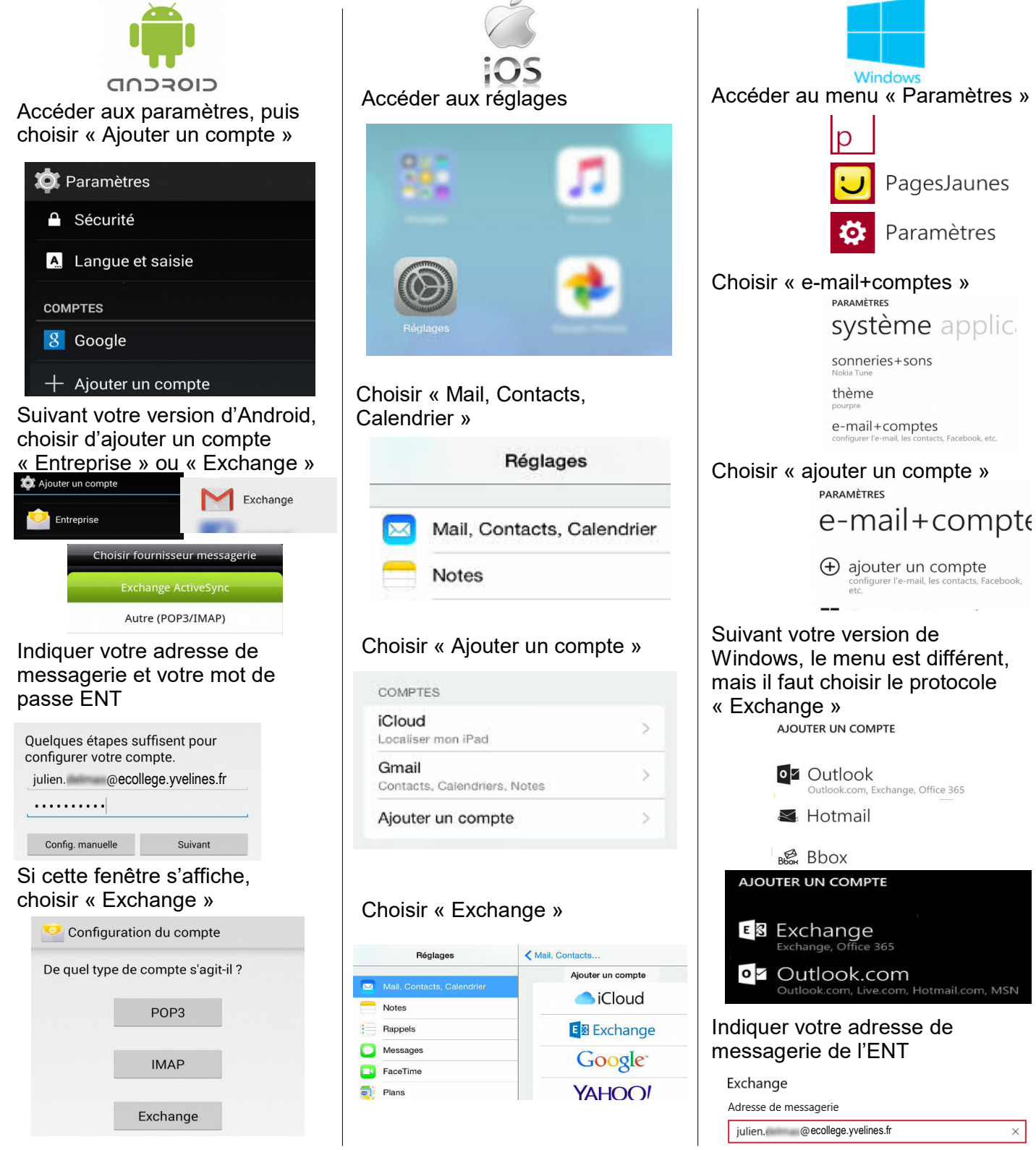

Saisissez votre adresse de messagerie. Nous allons l'utiliser pour rechercher les paramètres de votre compte.

# ENT NETCOLLÈGE : **COMMUNIQUER EN MOBILITÉ AVEC L'ENT 2/2**

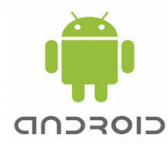

Si la configuration ne peut pas se Indiquer votre adresse de faire automatiquement, une fenêtre s'affiche. Saisir l'adresse du serveur Exchange : **mail.enteduc.fr**

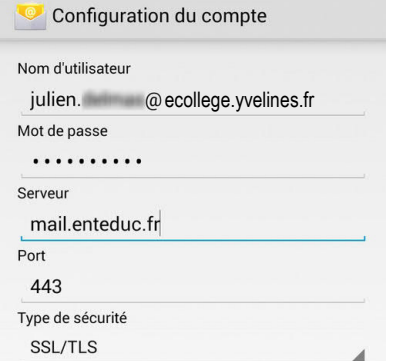

#### Valider les éléments à synchroniser

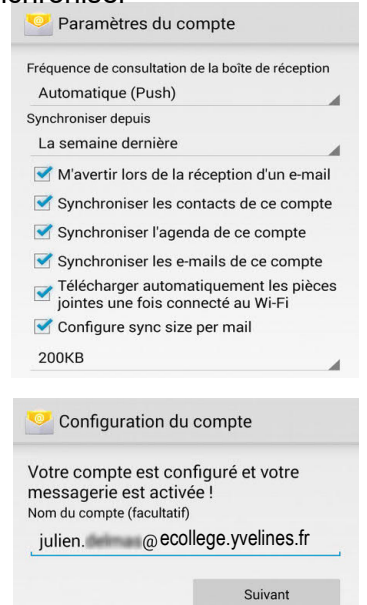

#### Accéder à l'application E-mail (ou Gmail sous Android 5)

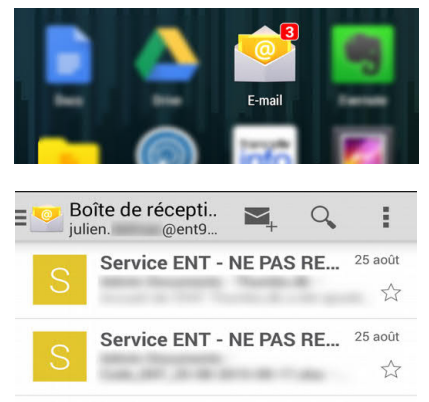

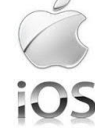

messagerie et votre mot de passe **ENT** 

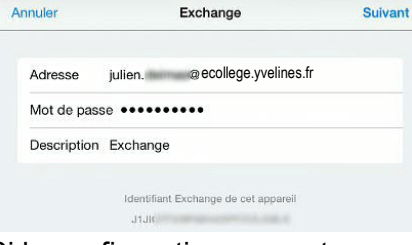

Si la configuration ne peut pas se faire automatiquement, une fenêtre s'affiche. Saisir l'adresse du serveur Exchange : **mail.enteduc.fr** Annuler Compte  $OR$ 

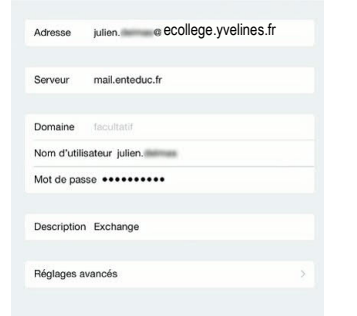

#### Valider les éléments à synchroniser

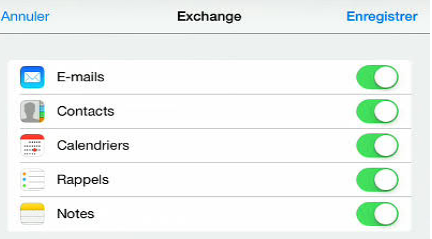

### Accéder à l'application Mail

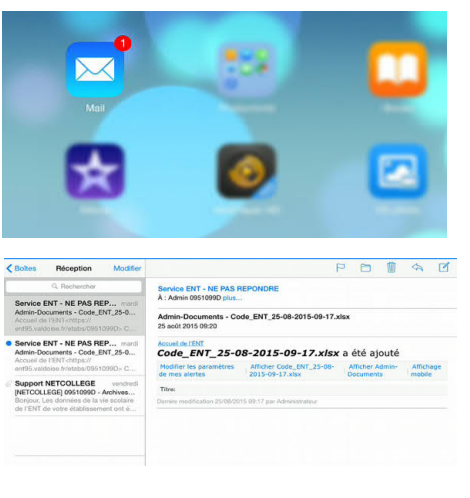

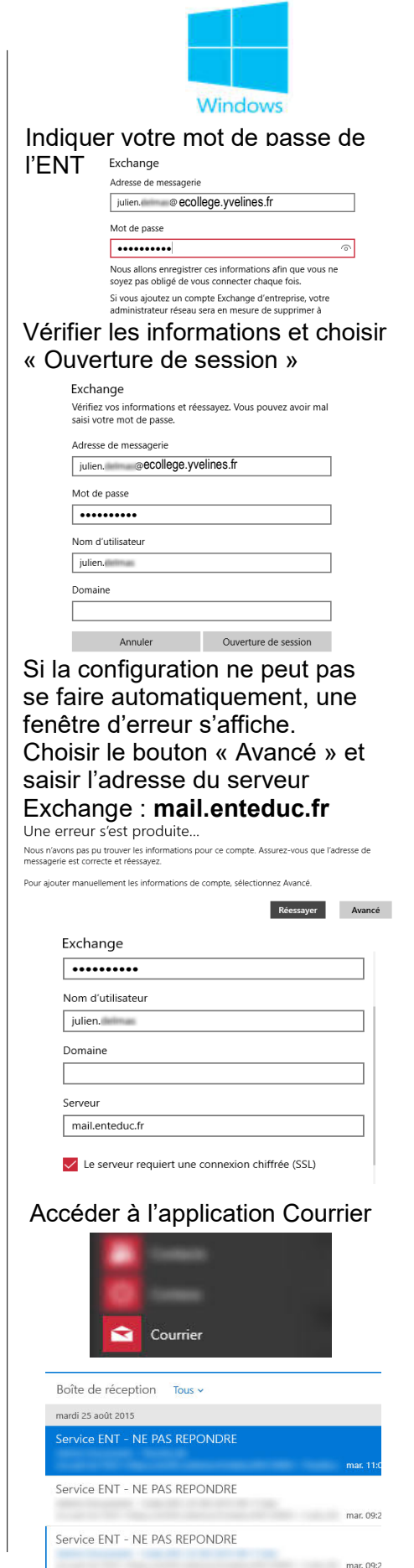

## ENT NETCOLLÈGE : **REDIRIGER LA MESSAGERIE DE L'ENT VERS VOTRE MESSAGERIE PERSONNELLE**

Objectif : recevoir sur votre adresse personnelle une copie des courriers électroniques reçus sur l'ENT.

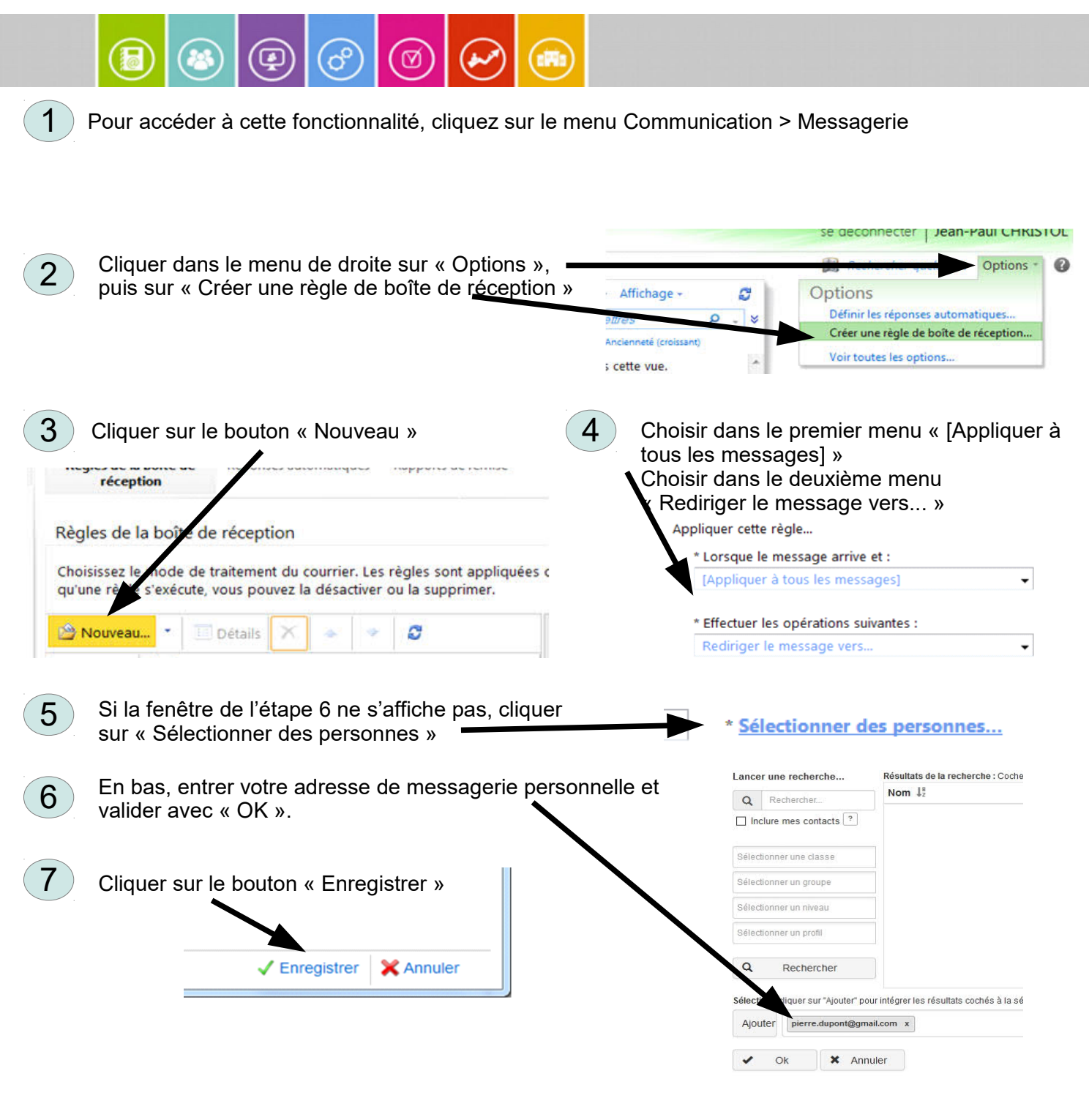

**Attention : élèves et parents disposent d'une messagerie interne uniquement ! Cela signifie qu'ils ne peuvent pas écrire ou recevoir de message depuis l'extérieur de l'ENT.**

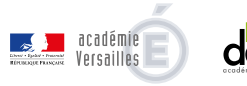

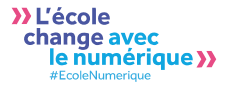